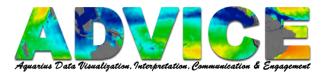

## **Comparing Data Using Combination Plots in Panoply**

### **Open Your First Dataset**

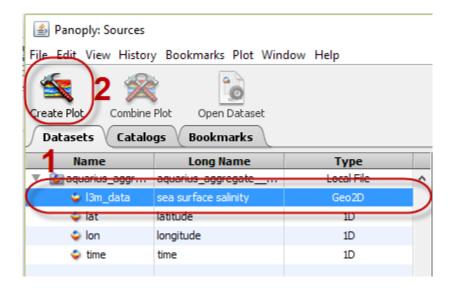

Click the data set you wish to Plot (1).

### Click Create Plot (2).

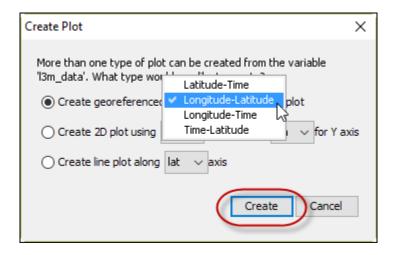

Select the variables that you wish to display.

#### Click Create.

**Note:** The variables displayed are the variables that are part of the dataset.

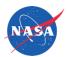

Page **1** of **5** 12/31/2015

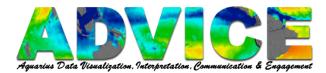

# Open Your Second Dataset or Select the Same Dataset from the Panoply Sources Browser

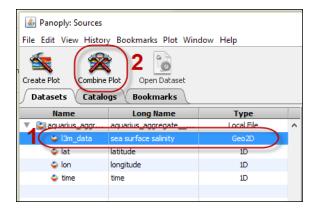

Click the dataset you wish to Plot (1).

**Note:** This can be the same dataset or different datasets with the same units (parameters can vary).

### Click **Combine Plot** (2).

Select the plot with which to combine the variable (i.e., the plot you opened in the first step.)

Click Combine.

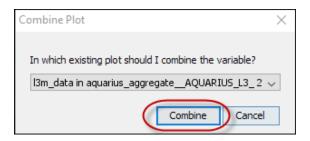

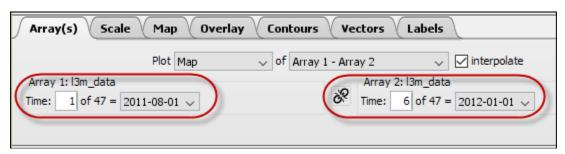

On the **Array(s)** tab, select dates to compare.

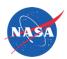

Page **2** of **5** 12/31/2015

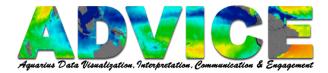

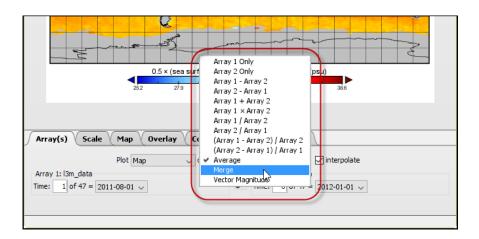

On the **Array(s)** tab, select how you want to combine the datasets from the drop down menu.

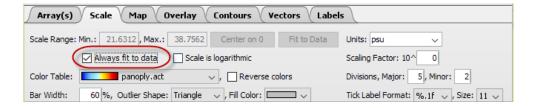

On the Scale tab, click in the box next to Always fit to data.

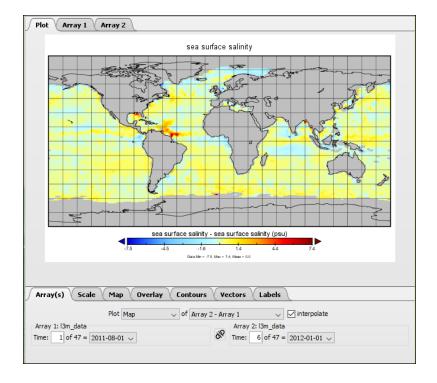

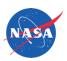

Page **3** of **5** 12/31/2015

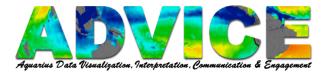

### Make a Map of Vector Magnitudes

On the **Array(s)** tab, select **Vector Magnitude** from the drop down menu.

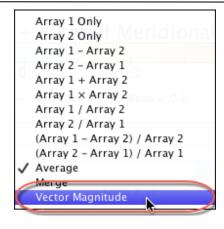

**Note:** Data element types with inherent direction (e.g. wind and water velocity) are best suited for display as vectors. The combination function will allow for the combined visualization of East (u) and North (v) components.

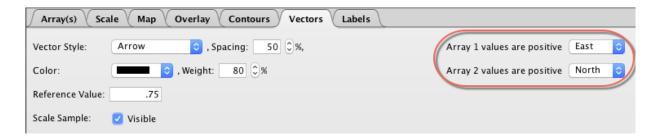

On the **Vectors** tab, select the positive arrow direction for each dataset. Customize arrow width and style.

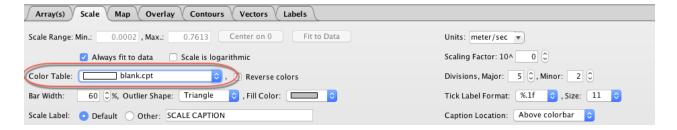

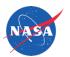

Page **4** of **5** 12/31/2015

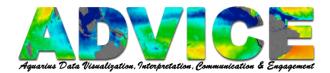

## On the **Scale** tab, change the **Color Table** to **blank.cpt** to only view the arrows.

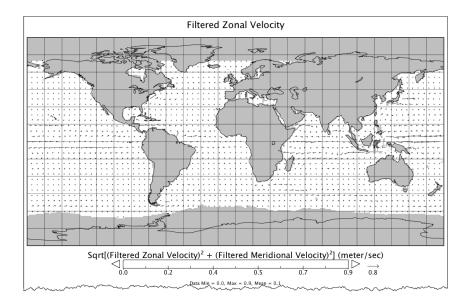

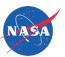

Page **5** of **5** 12/31/2015